# Praxia

Manual bedömning

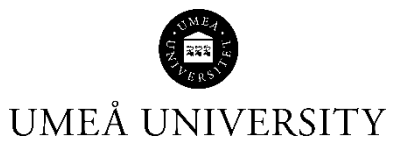

Medicinska fakulteten 2023-05-23

# Innehållsförteckning

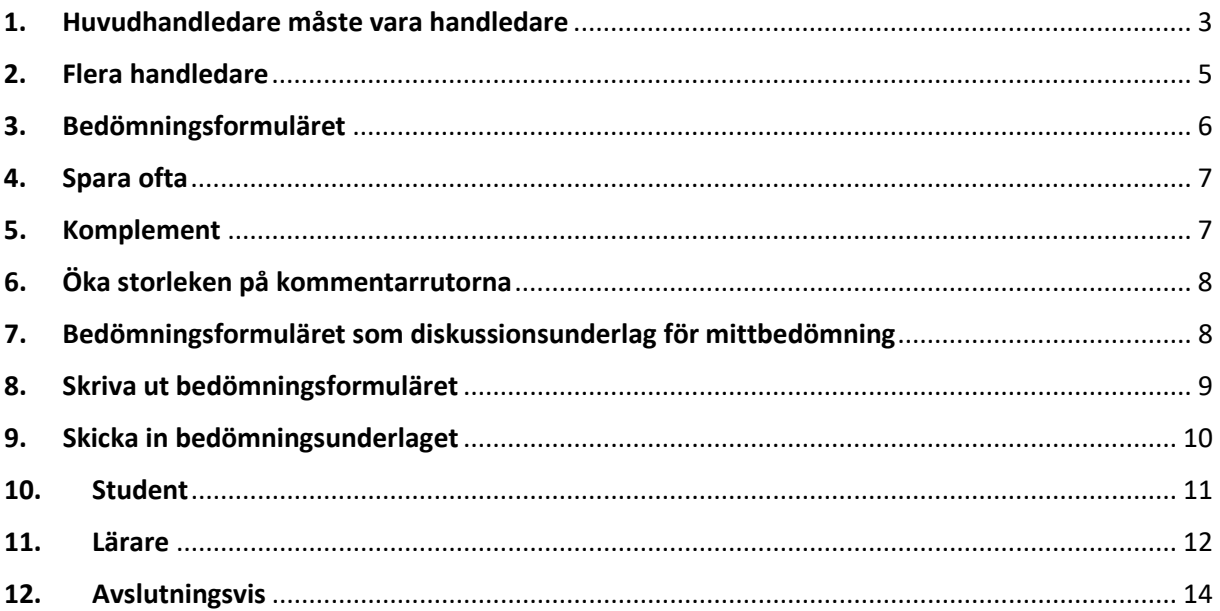

#### <span id="page-2-0"></span>1. Huvudhandledare måste vara handledare

För att du som huvudhandledare/handledare ska kunna se och skriva i bedömningsformuläret så måste du tilldela dig själv handledarskapet för student. Det är i samband med tilldelningen av handledare som bedömningsformuläret för studenterna skapas i Praxia.

**OBS! Tilldela dig som handledare innan VFU-perioden passerat.** För att ett bedömningsformulär ska skapas så måste tilldelningen ske innan VFU-perioden är slut. Med andra ord, så fungerar det inte att tilldela sig själv som handledare efter VFU-perioden passerat.

Gör så här:

Klicka på knappen **Tilldela VFU-handledare**

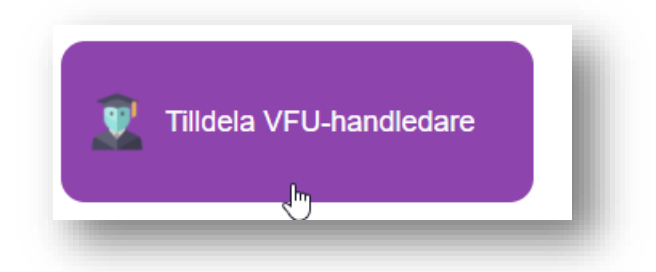

Välj program och start och stopp-datum som inrymmer placeringens start och stopp-datum.

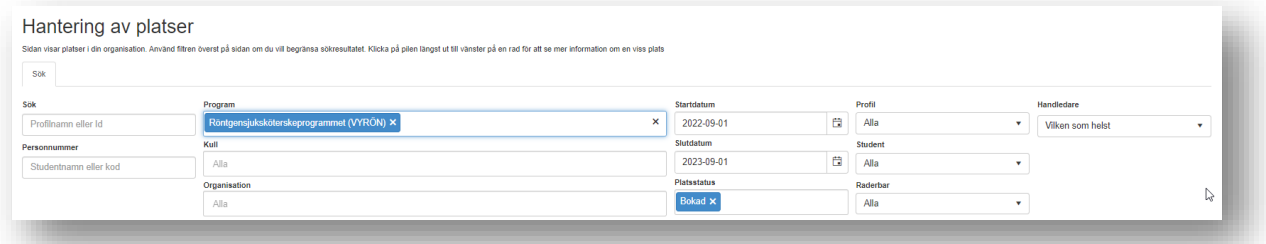

Då visas de studenter som finns placerade i verksamheten enligt ditt sök. I slutet av raden för den student som du ska vara handledare för finns en kolumn **Handledare**. Klicka på den blå gubben:

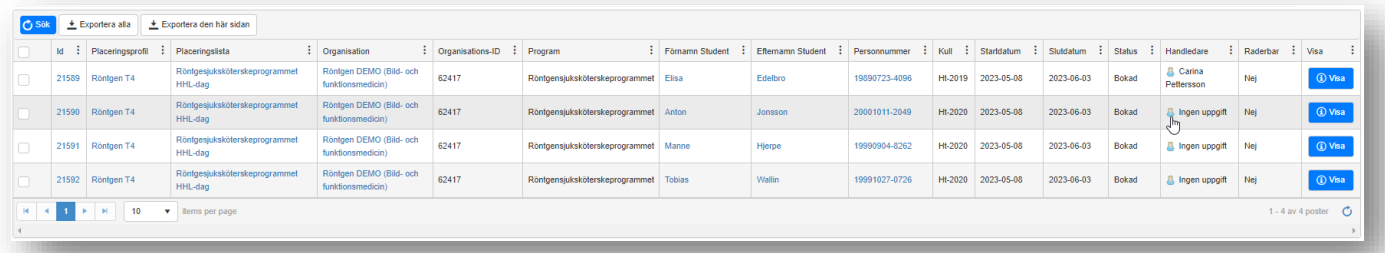

En sida öppnas med namn på de som arbetar i verksamheten. Bocka för ditt namn och klicka på **Spara**

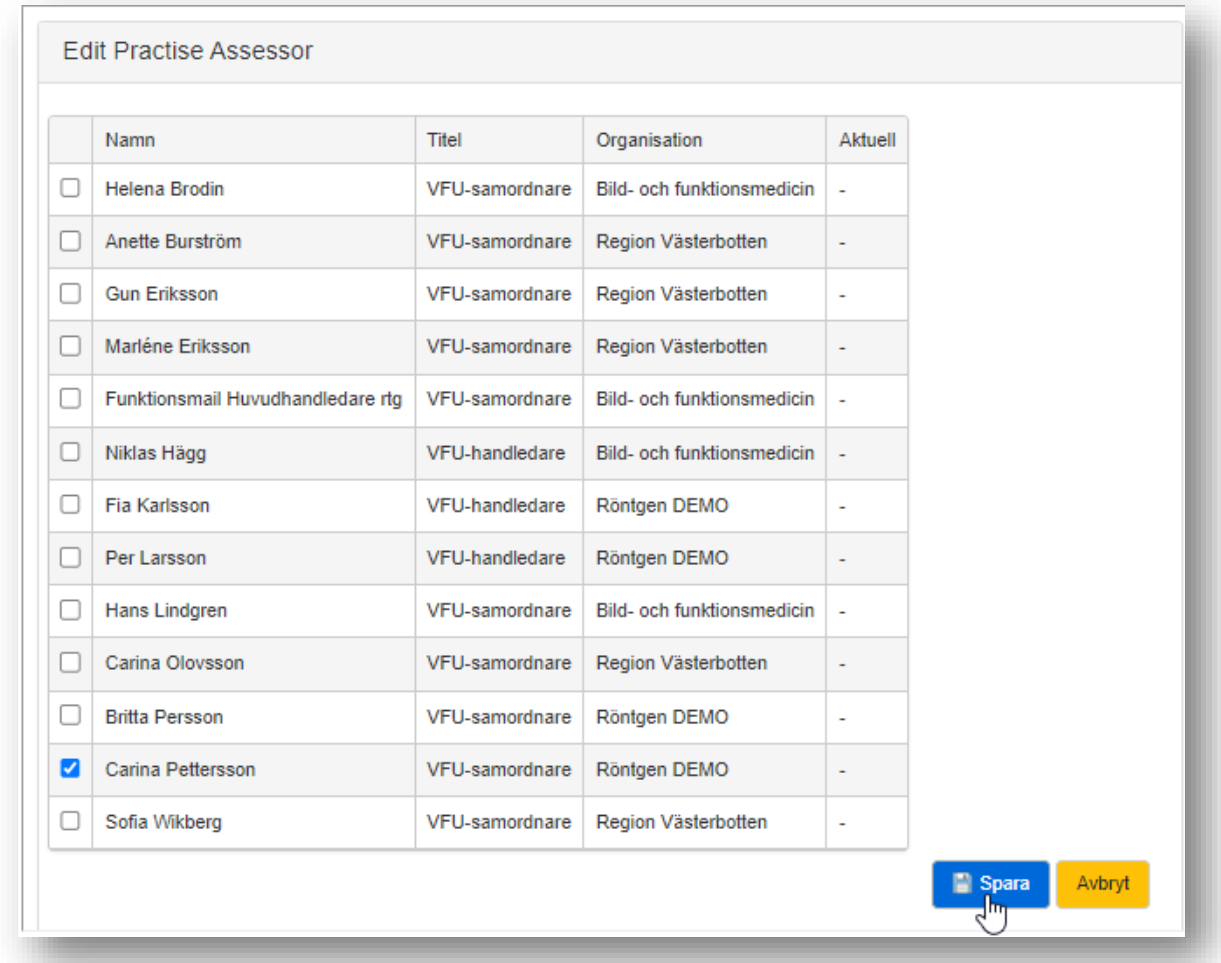

Nu har du fått en knapp **Mina studenter** där hittar du ser de studenter som du tilldelat dig själv handledarrollen för.

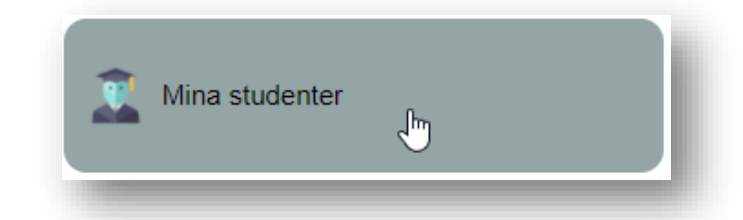

**OBS!** Det kan gå en tid innan Praxia uppdateras och studenten kan ses via knappen **Mina studenter**. Studenten kan dock alltid ses via knappen **Placerade studenter** och där kan man uppdatera bedömningsformuläret för de studenter man är handledare för.

### <span id="page-4-0"></span>2. Flera handledare

En student kan inte ha flera handledare samtidigt. Praxia tillåter att en student har flera handledare men tillsammans med bedömningsformulär fungerar det inte.

Däremot kan handledare turas om att vara handledare för en student och skriva i samma bedömningsformulär för studenten. Det är den som för tillfället är handledare som kan skriva i bedömningsformuläret. Efter man gjort en kommentar så avslutar man med: **/namn** så det går att spåra vem som skrivit vad.

I byte av handledare är det **otroligt viktigt att det alltid finns en handledare vald**, **annars förloras det som skrivits i** bedömningsformuläret **för den studenten.**

Bocka först i namnet för den nya handledaren och bocka sedan ur namnet för den första handledaren. Klicka på **Spara** därefter.

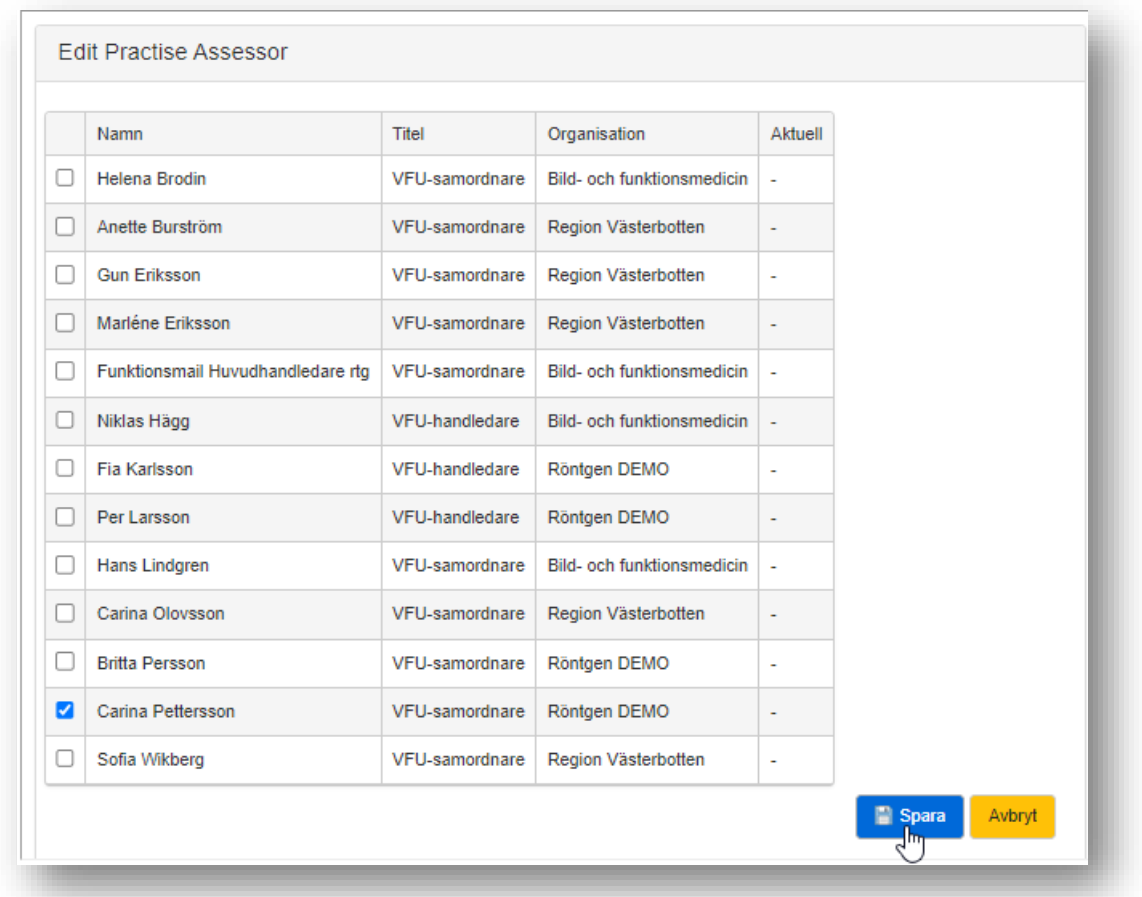

**OBS!** Det kan gå en tid innan Praxia uppdateras och studenten kan ses via knappen **Mina studenter**. Studenten kan dock alltid ses via knappen **Placerade studenter** och där kan man uppdatera bedömningsformuläret för de studenter man är handledare för.

## <span id="page-5-0"></span>3. Bedömningsformuläret

När du klickat på knappen **Mina studenter** ser du de studenter du är handledare för i Praxia. I slutet av respektive students rad finns en kolumn **Bedömning** med en klickbar länk **Visa**. Klicka på länken.

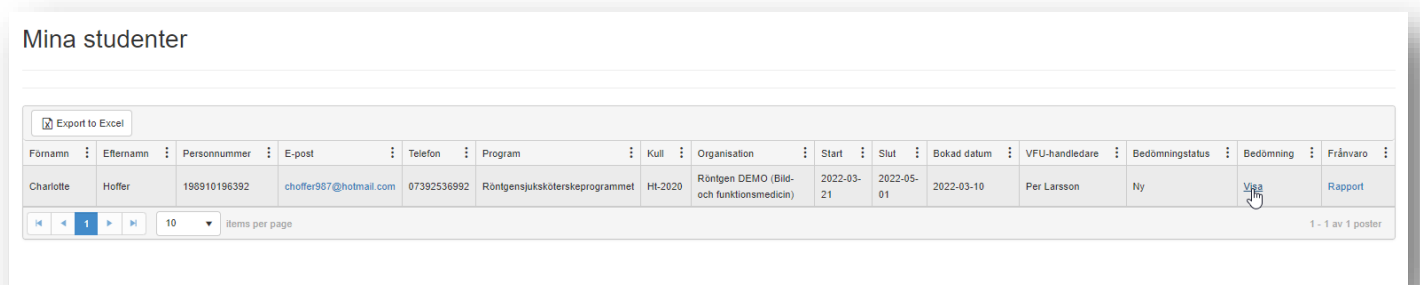

#### Bedömningsformuläret öppnas:

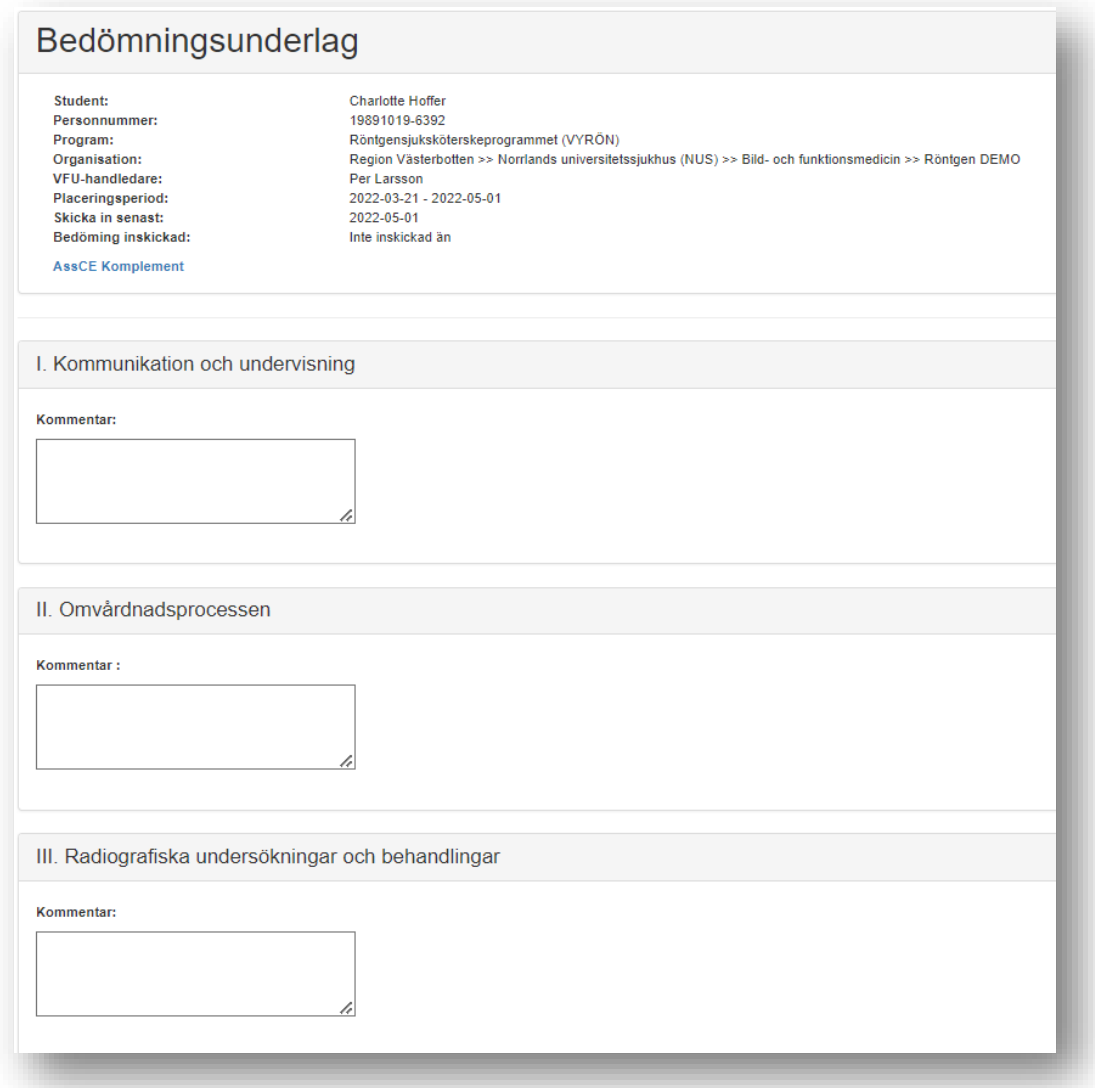

#### <span id="page-6-0"></span>4. Spara ofta

För att minska riken för att det du skrivit i bedömningsformuläret går förlorat bör du klicka på spara ofta.

## <span id="page-6-1"></span>5. Komplement

Komplementen hittar du via länken **komplement**

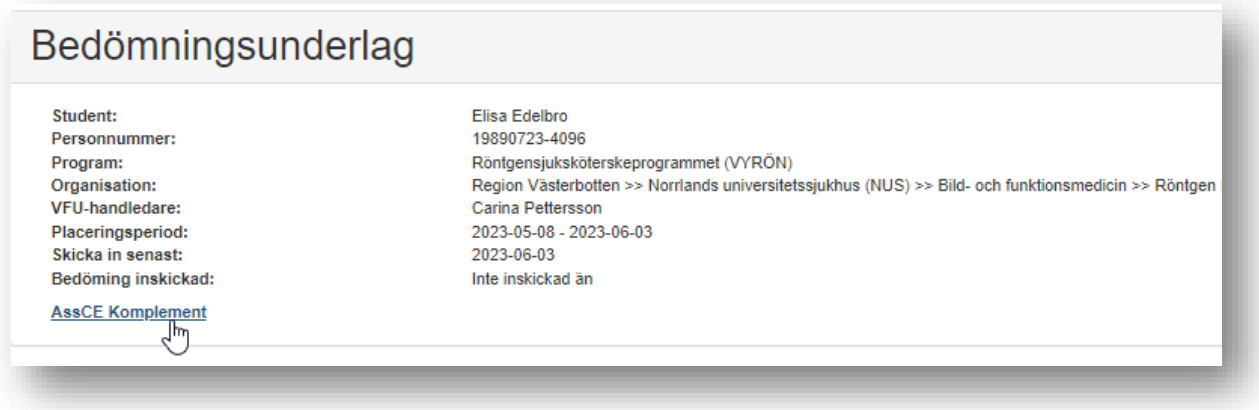

#### När du klickat på länken visas komplementen

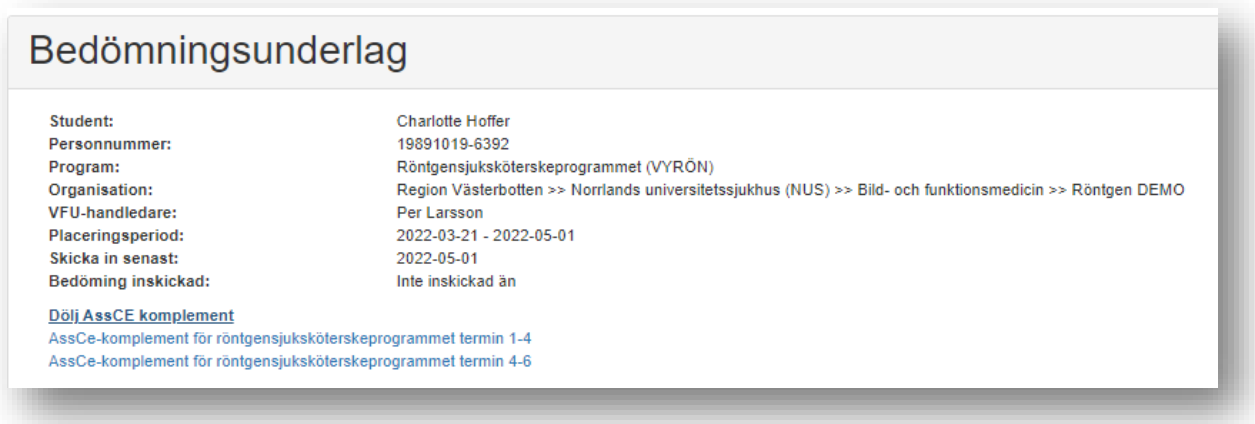

Klicka på länken för det komplement du vill titta på så öppnas komplementet.

## <span id="page-7-0"></span>6. Öka storleken på kommentarrutorna

Du kan öka storleken på kommentarrutorna genom att föra muspekaren över det vänstra nedre hörnet, klicka och dra rutan till den storlek du önskar.

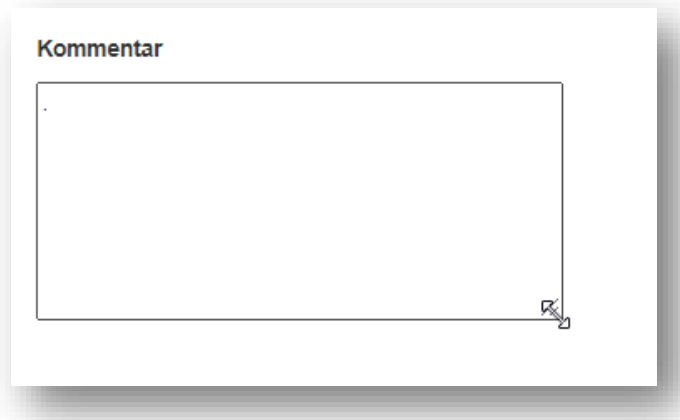

#### <span id="page-7-1"></span>7. Bedömningsformuläret som diskussionsunderlag för mittbedömning

Det finns ännu inte funktionalitet för mittbedömning. Du får därför skriva i kommentarrutan hur studenten presterade vid mittbedömningen och senare göra en bedömning inför slutbedömningen.

Det du skrivit till mittbedömningen finns kvar tills du ska skriva på nytt inför slutbedömningssamtalet.

Sedan du har sparat kan du öppna och redigera dokumentet. Varken lärare eller student kan ta del av innehållet i bedömningsformuläret. **OBS! Du måste skriva ut ett exemplar till studenten efter mittbedömning.**

Du får dela skärm vid mitt- och slutbedömningstillfällena så lärare och student kan se vad som skrivits i bedömningsformuläret. Alternativt berättar du vad som står skrivit i det fall du saknar möjlighet att dela skärm.

När du fyllt i bedömningsformuläret för mittbedömningen så ska du inte skicka in det. Välj **Spara** i nedre högra hörnet

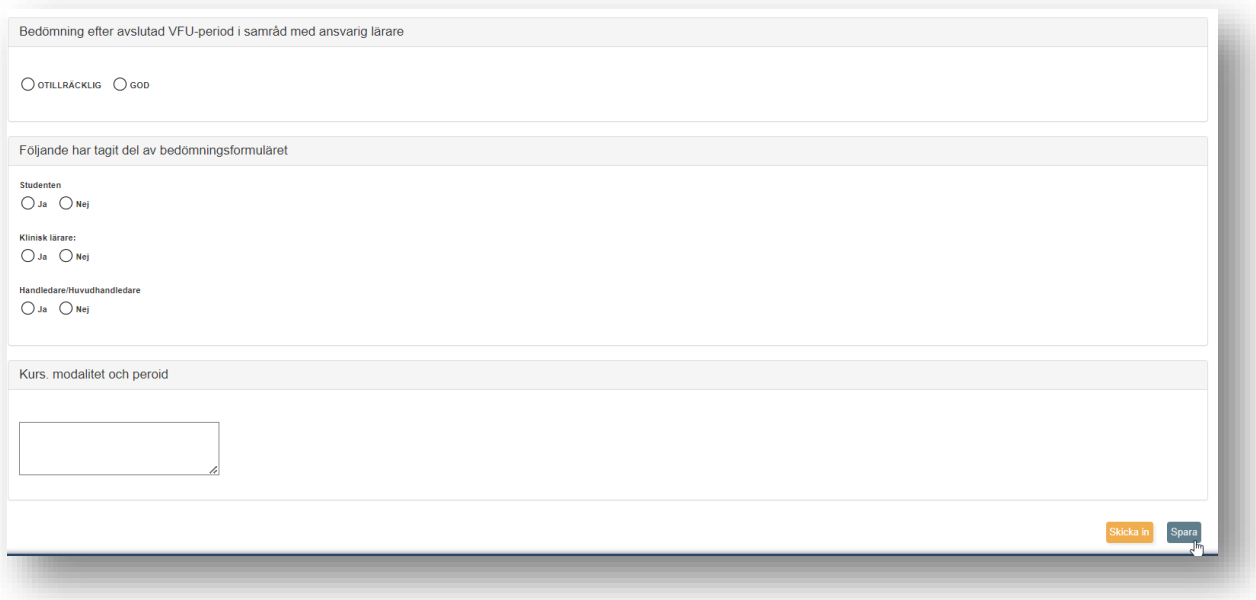

#### <span id="page-8-0"></span>8. Skriva ut bedömningsformuläret

För att skapa en PDF av bedömningsformuläret och skriva ut till student inför bedömningssamtalen klickar du på de tre prickarna i det övre högra hörnet i din webbläsare och välj **Skriv ut**

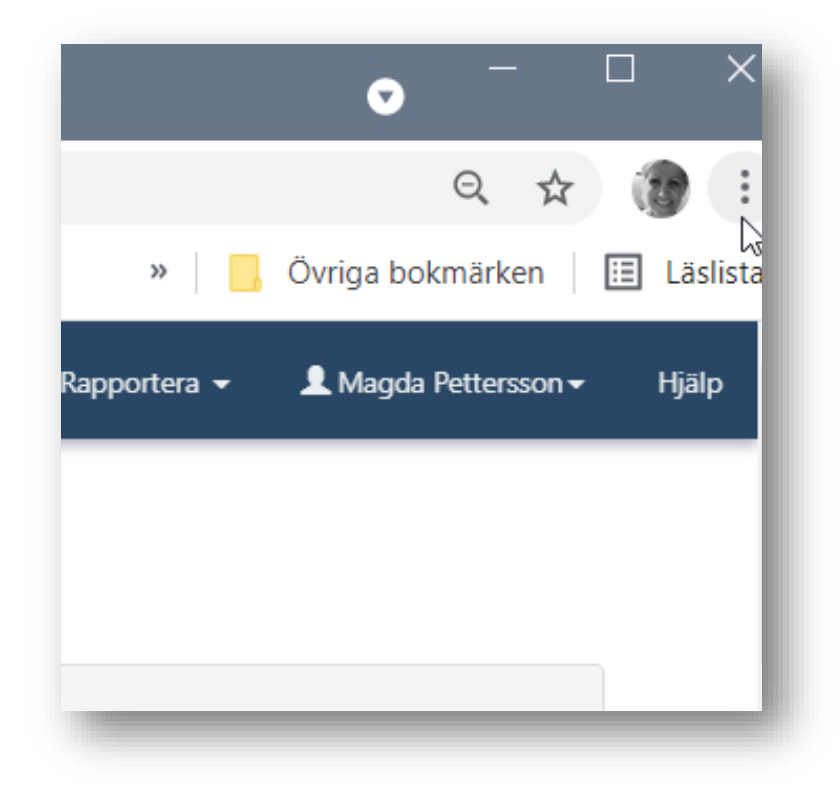

#### Och därefter **Spara som PDF**

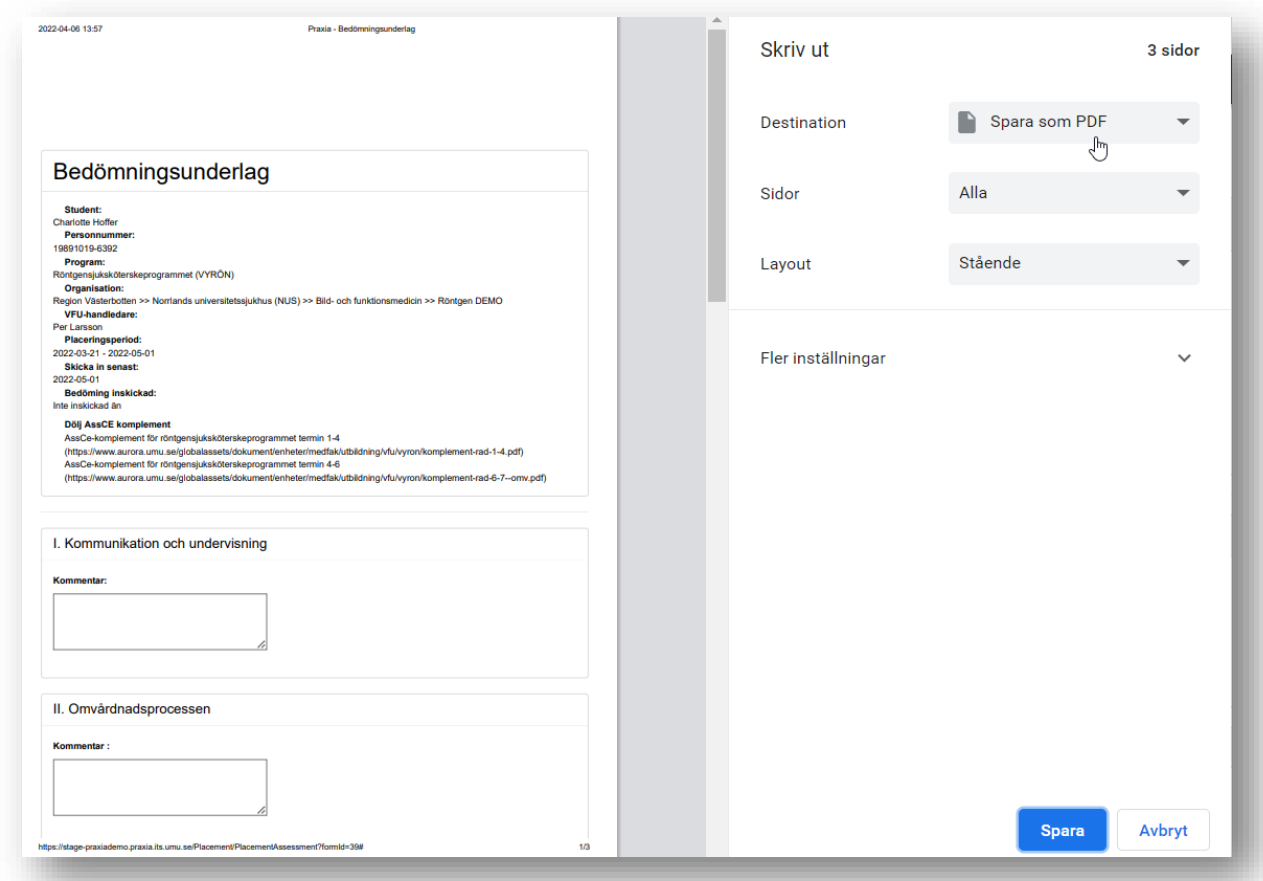

# <span id="page-9-0"></span>9. Skicka in bedömningsunderlaget

Gör de ändringar som behövs till slutsamtalet och skicka in det.

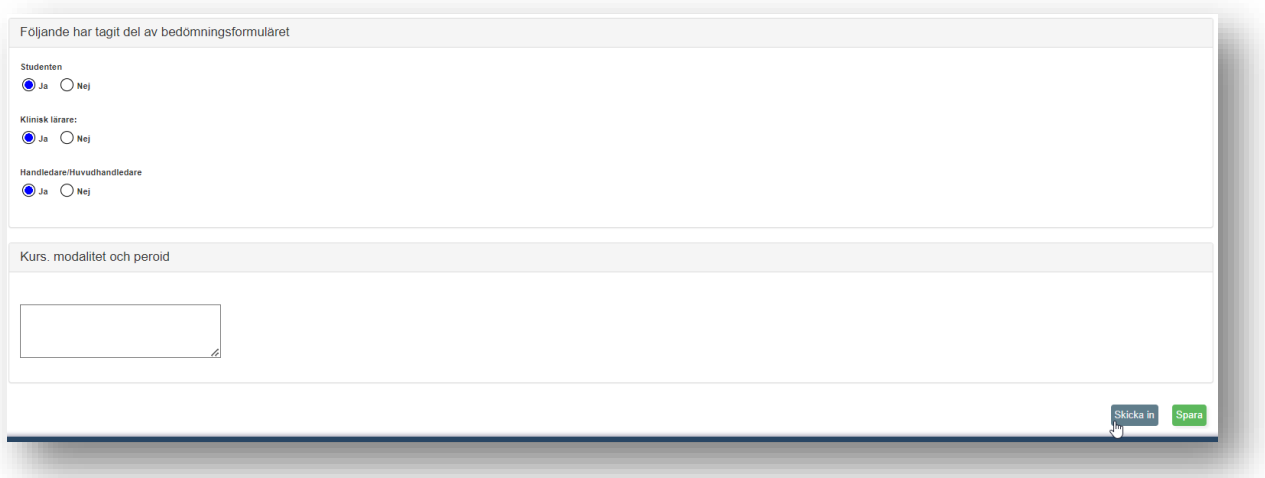

#### Klicka **Ok**

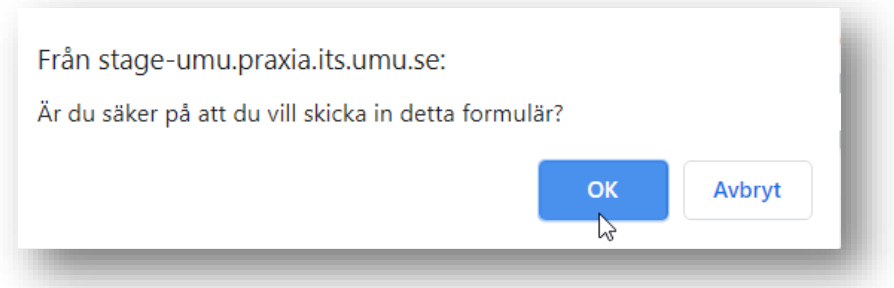

Datum för när bedömningsformuläret skickats in syns överst i dokumentet

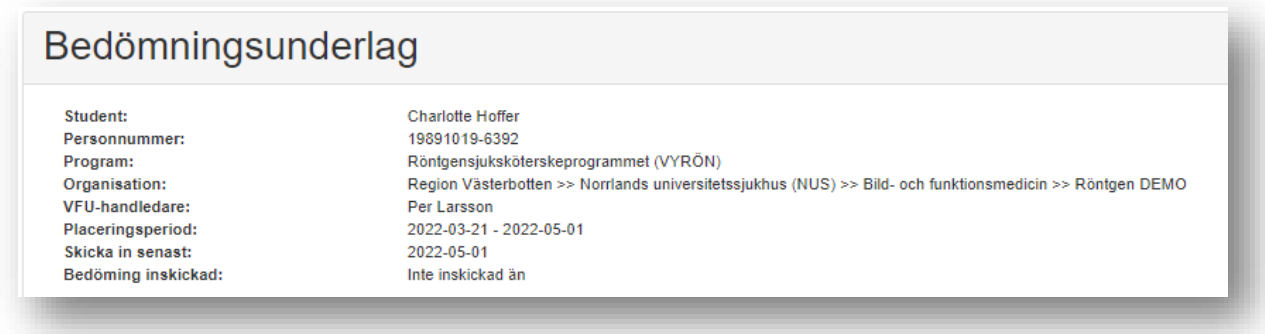

När du har skickat in bedömningsformuläret går det inte att redigera längre.

Skulle du av misstag skicka in bedömningsformuläret får du skicka ett ärende till [medfak.praxia.support@umu.se](mailto:medfak.praxia.support@umu.se) och meddela att bedömningsformuläret ska öppnas igen. Viktigt att du skriver vilken student bedömningsformuläret avser.

#### <span id="page-10-0"></span>10.Student

Från dag ett på VFU kan du se ett tomt bedömningsformulär via knappen **Mina placeringar.**

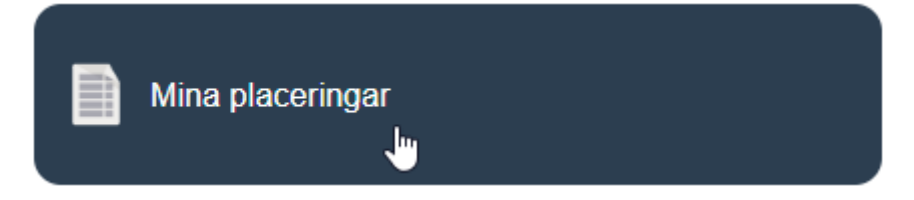

När du klickat på knappen så visas knapp för bedömning.

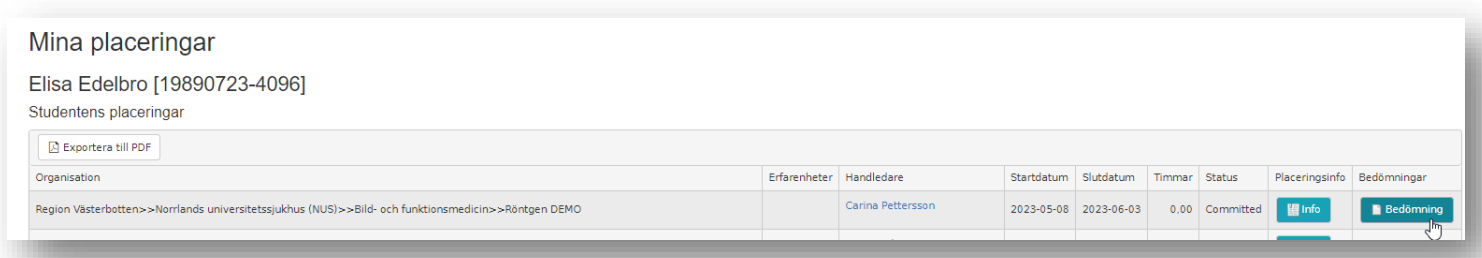

Bedömningsformuläret visas när du klickar på knappen **Bedömning** 

Du kan inte göra dina skattningar via Praxia. Du får skriva ut formuläret, göra din självskattning och ta med formuläret till bedömningssamtalet.

#### <span id="page-11-0"></span>11. Lärare

Som lärare kan du ta del av bedömningsformuläret efter slutbedömningen genom att klicka på länken **Visa** i kolumnen **Bedömning** för den student som avses.

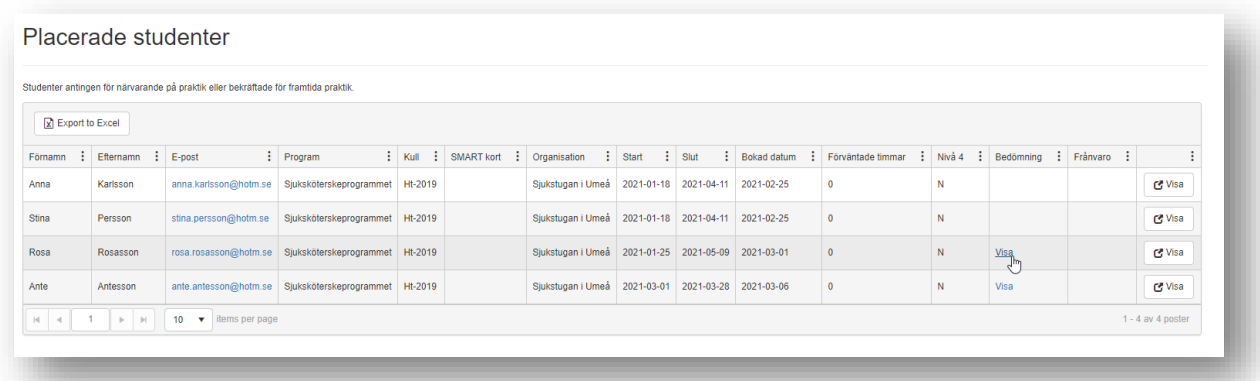

Du kan se vad handledaren fyllt bedömningsformuläret först det att handledaren skickat in det efter slutbedömningen.

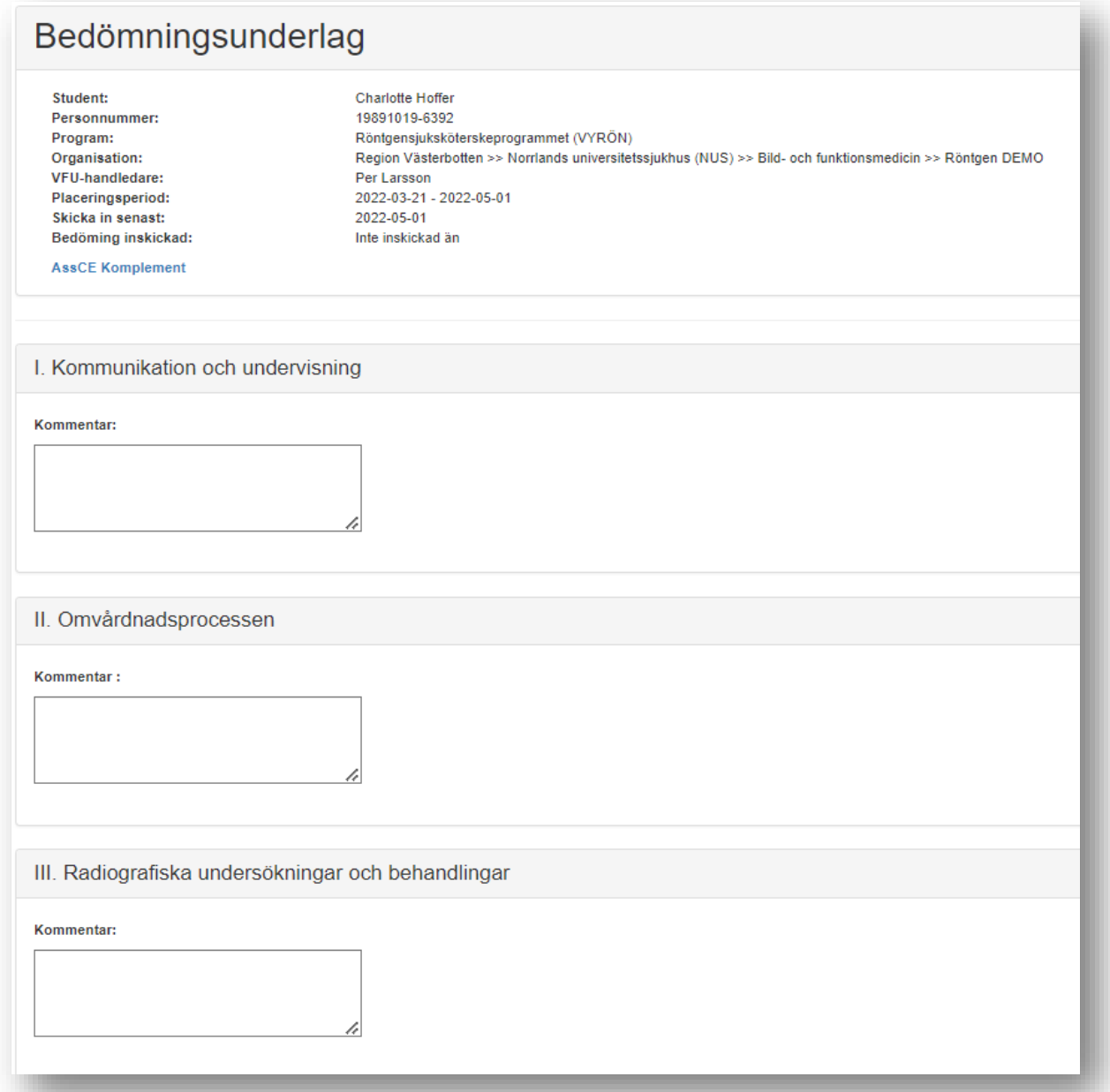

Du kan se om bedömningsformuläret är inskickat eller ej, samt vilket datum formuläret skickats in

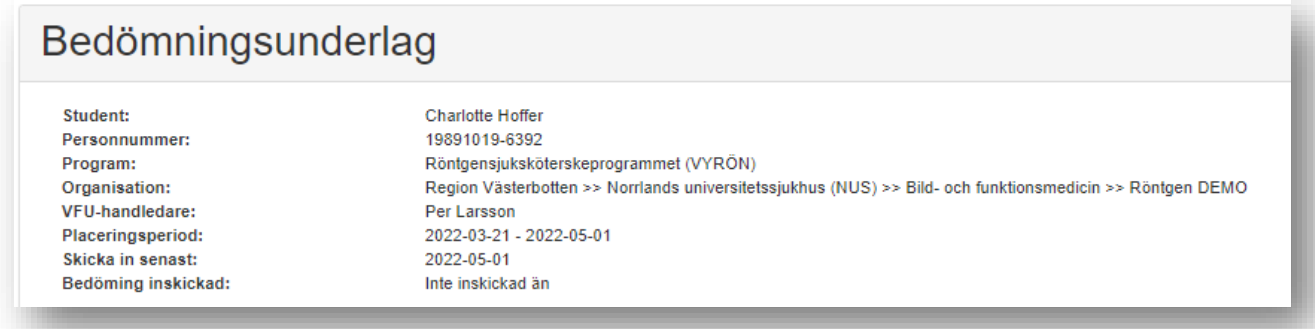

## <span id="page-13-0"></span>12. Avslutningsvis

Bockar handledaren för om studentens prestation varit god eller otillräcklig, vilka som medverkade vid bedömningssamtalet samt skriver in vilken **Kurs, modalitet och period** VFU avsett i sista rutan.

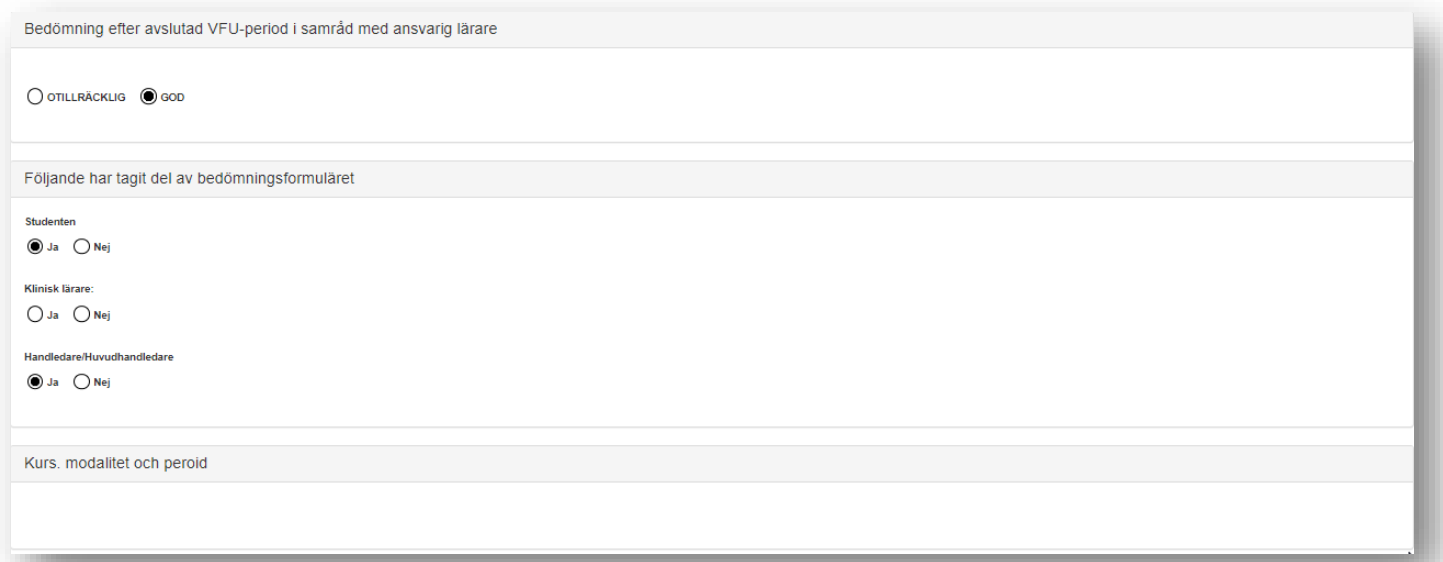